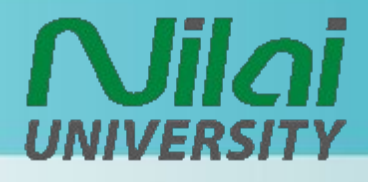

# **LEARNING MANAGEMENT SYSTEM (LMS) [MOODLE 3.11] USER MANUAL: STUDENT VERSION 3.0**

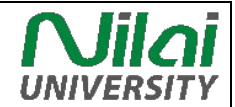

## **TABLE OF CONTENTS**

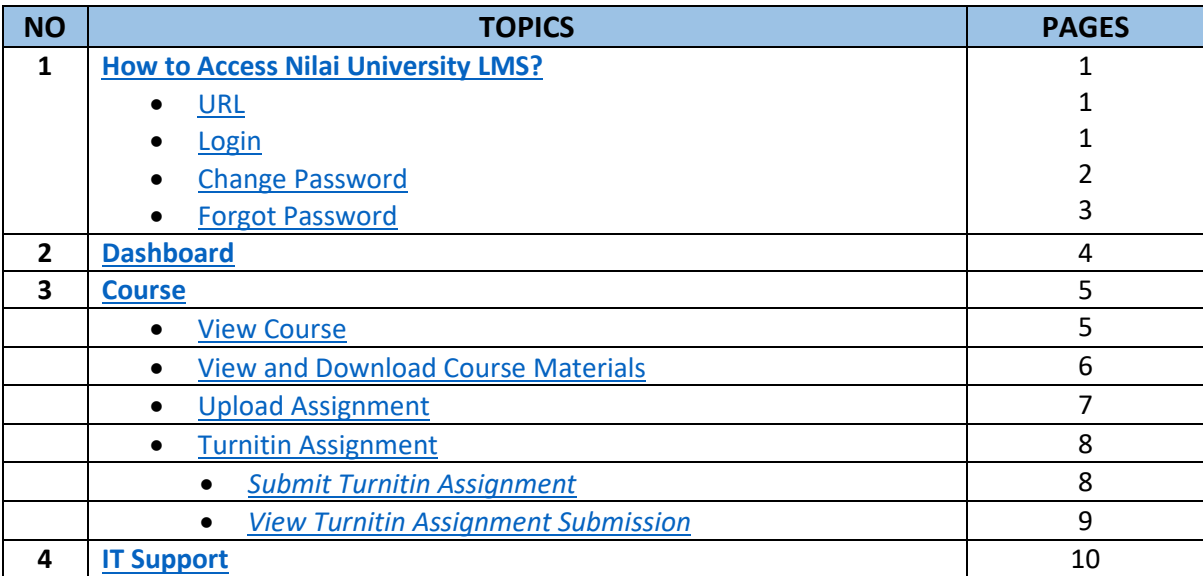

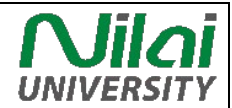

# <span id="page-2-0"></span>**\* How to Access Nilai University LMS?**

<span id="page-2-1"></span>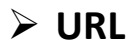

#### [http://numoodle.nilai.edu.my](http://numoodle.nilai.edu.my/)

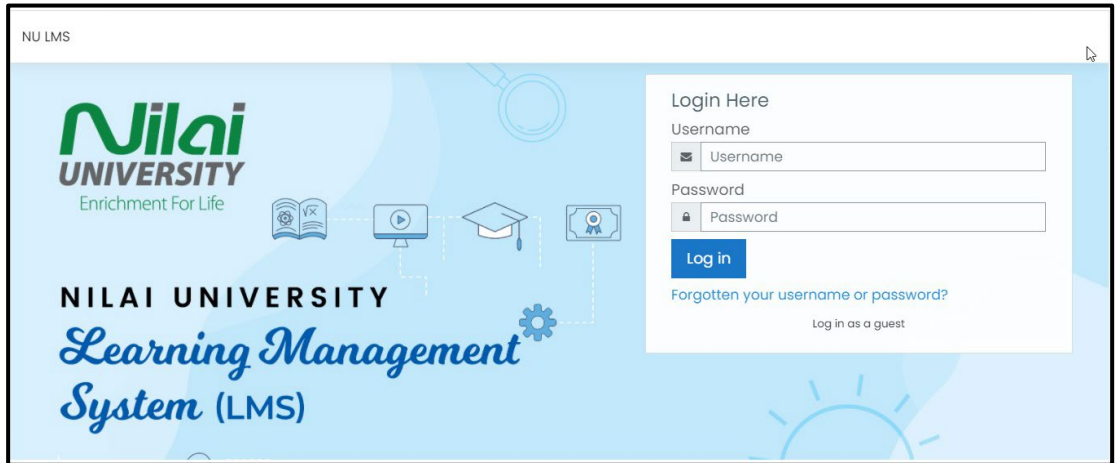

## <span id="page-2-2"></span>**Login**

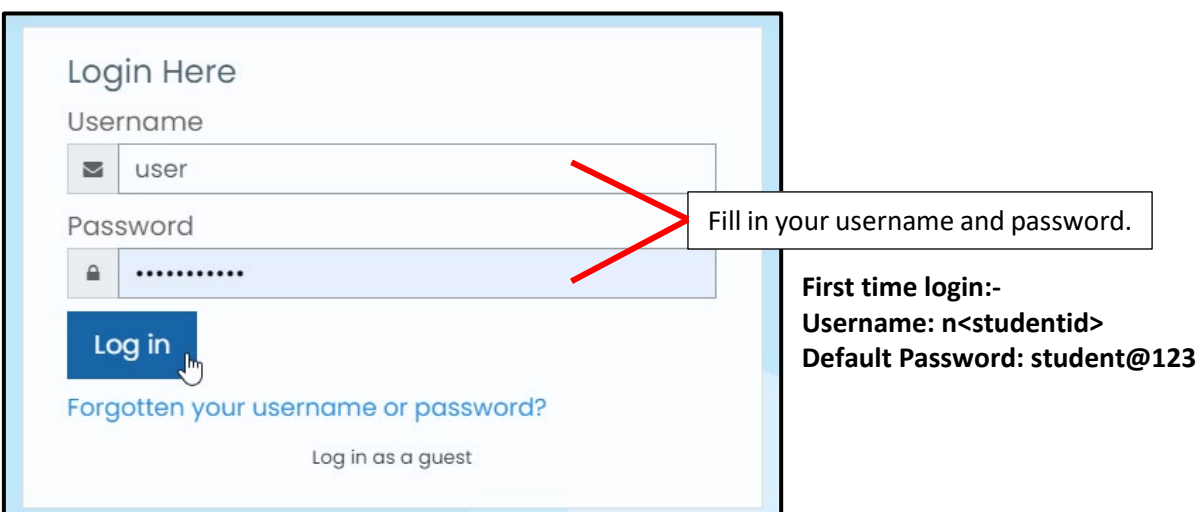

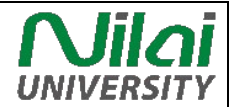

#### <span id="page-3-0"></span>**Change Password**

Navigation: Preferences > Change password

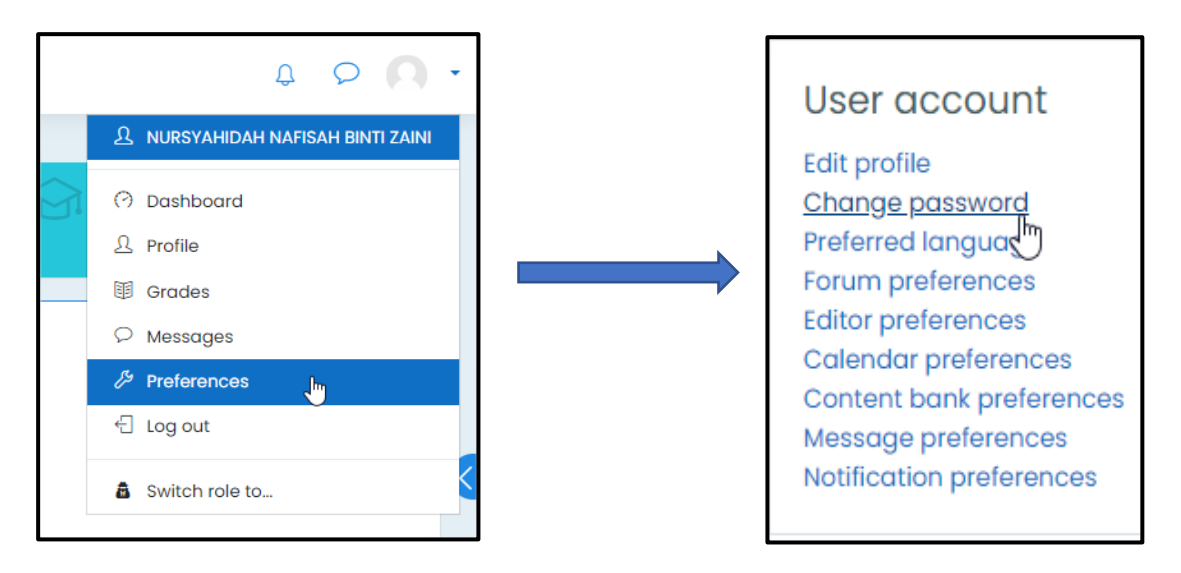

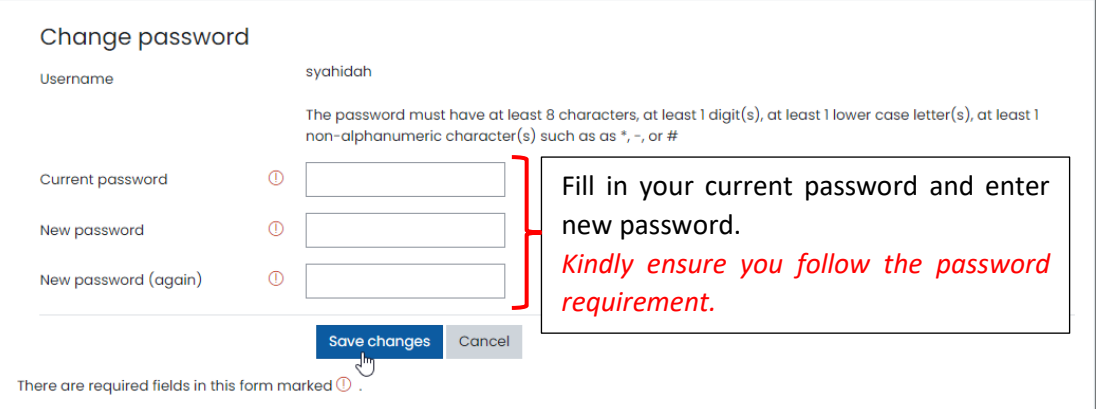

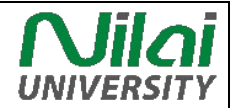

## <span id="page-4-0"></span>**Forget Password**

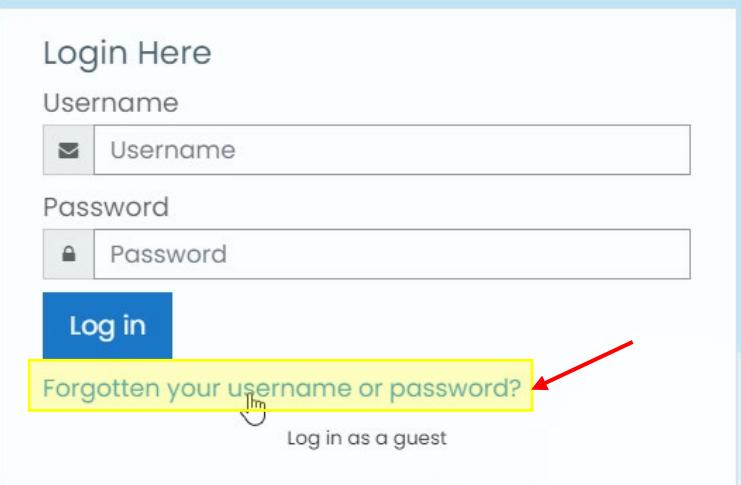

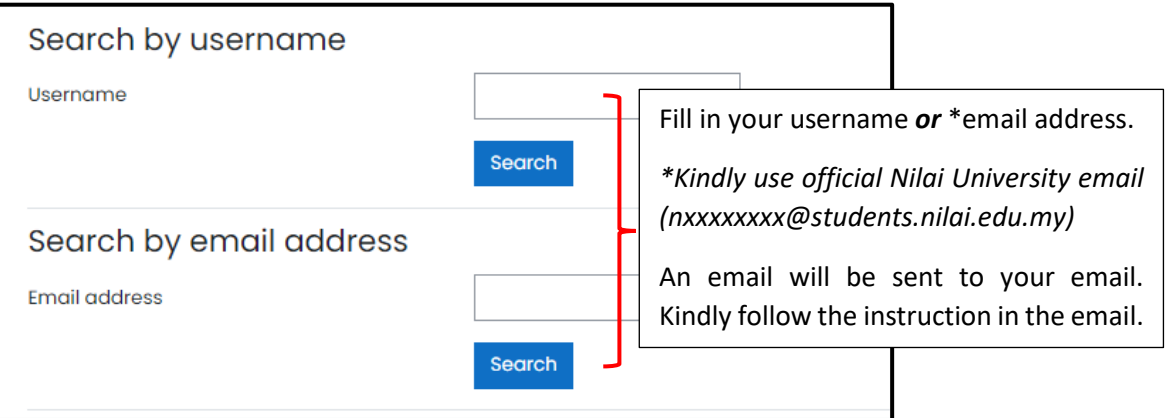

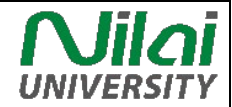

# <span id="page-5-0"></span>**Dashboard**

User can view the dashboard after login into Moodle. Dashboard display all courses enrolled for current semester.

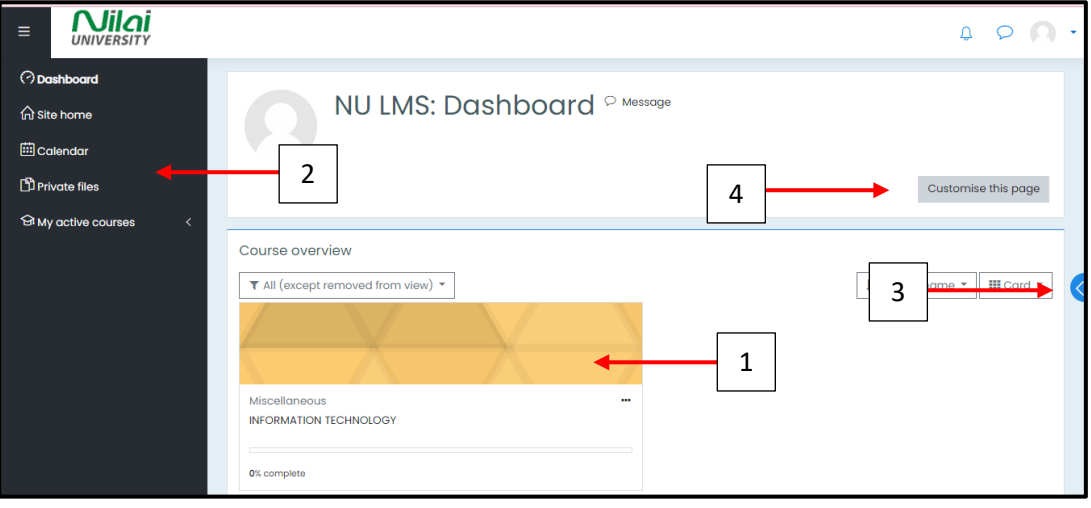

- 1-List of enrolled courses
- 2-Navigation Menu
- 3-Show/Hide Blocks
- 4-Customize page

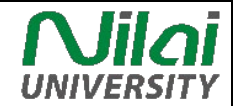

# <span id="page-6-0"></span>**Course**

## <span id="page-6-1"></span>**View Course**

#### Select course and click on the course title.

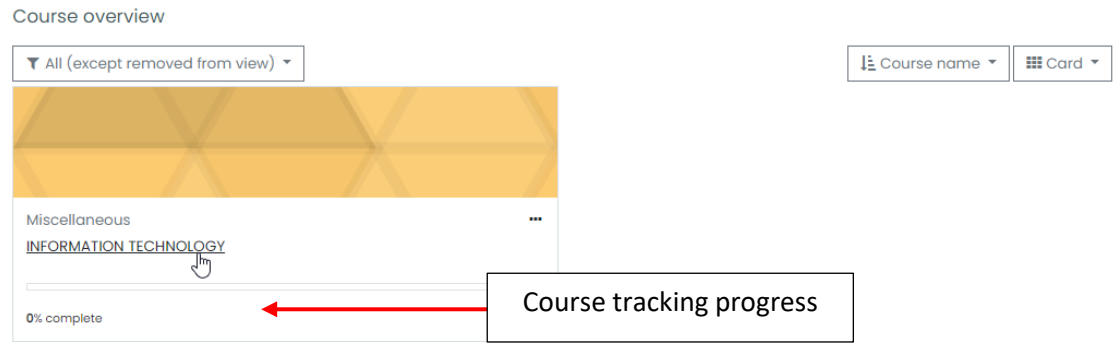

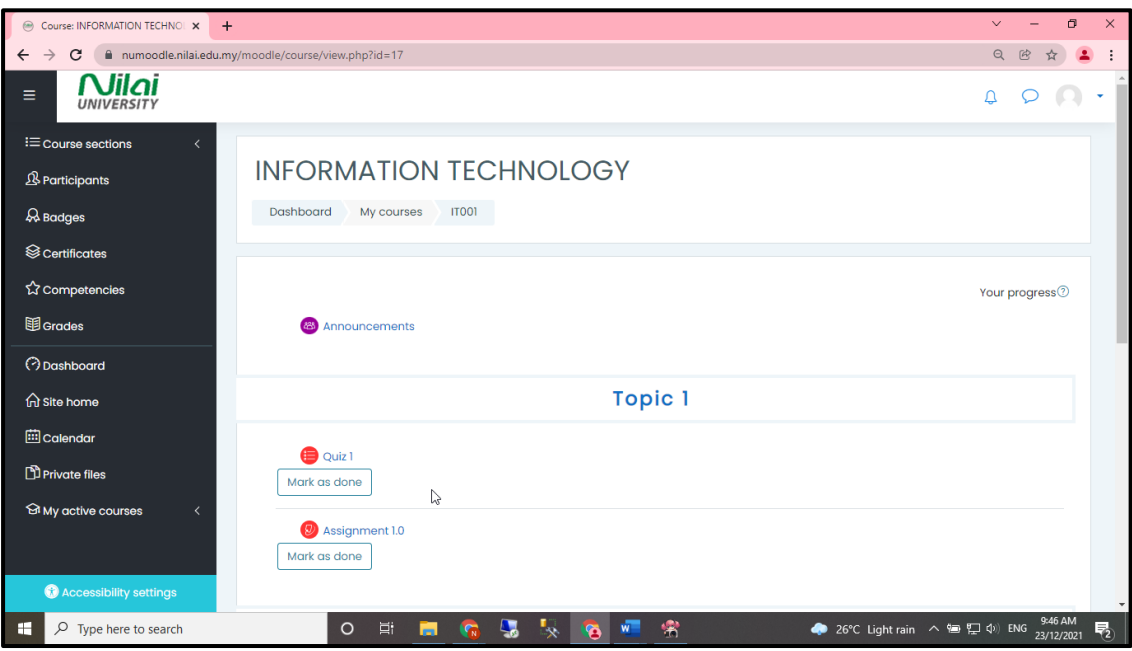

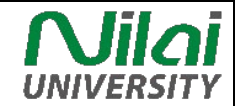

#### <span id="page-7-0"></span>**View and Download Course Materials**

**Step 1:** Open the course you want to the materials.

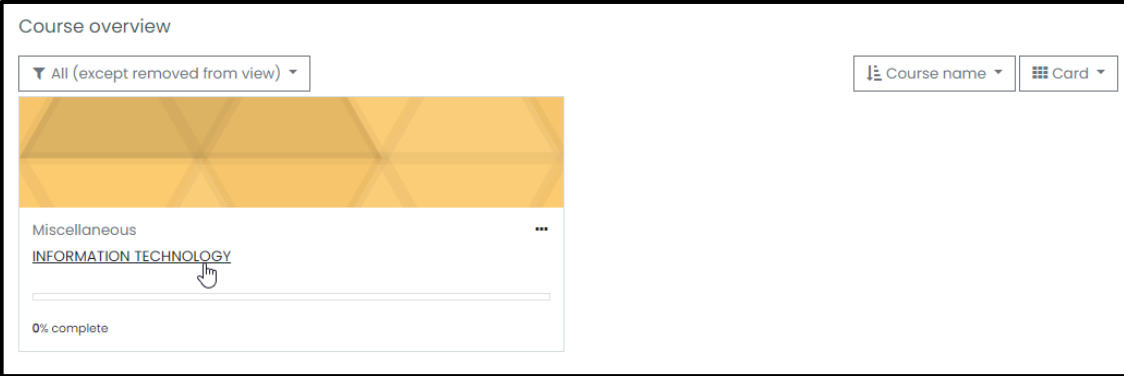

**Step 2:** Click on the materials available in the course. Click the download button if you want so download and save the file.

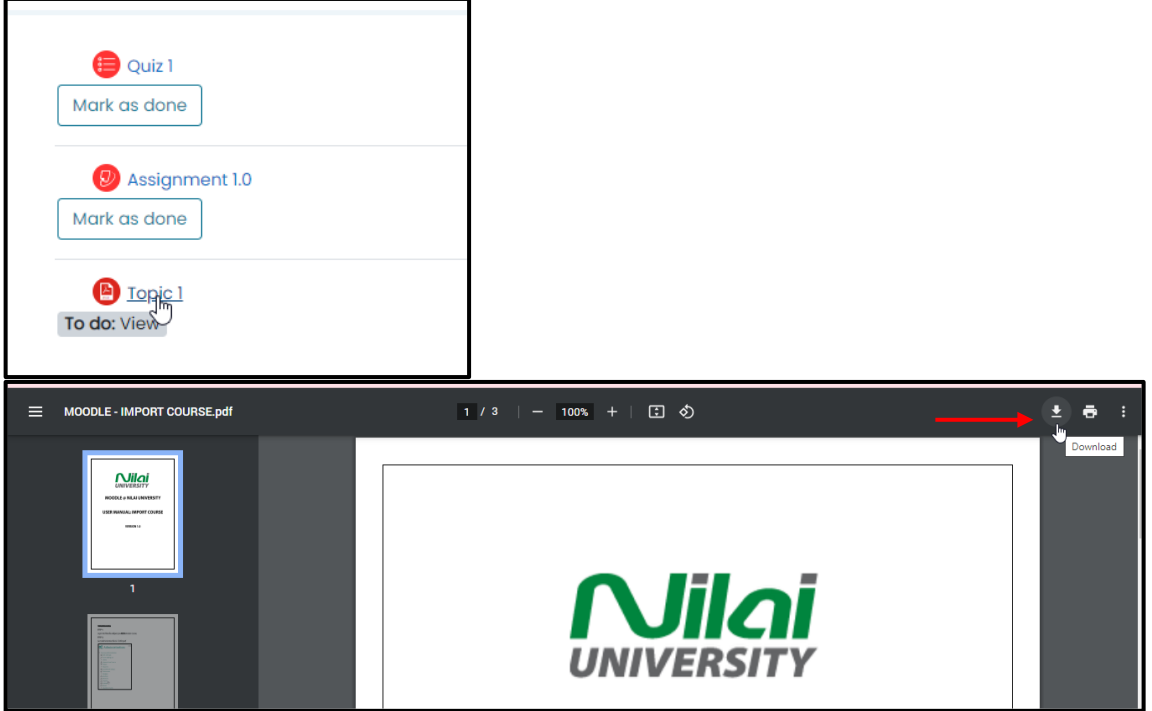

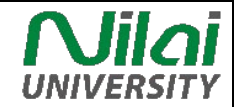

#### <span id="page-8-0"></span>**Upload Assignment**

**Step 1:** Open the course you want to the materials.

**Step 2:** Click on the assignment link you want to submit. System will display assignment submission status page. Click 'Add Submission' to upload your assignment.

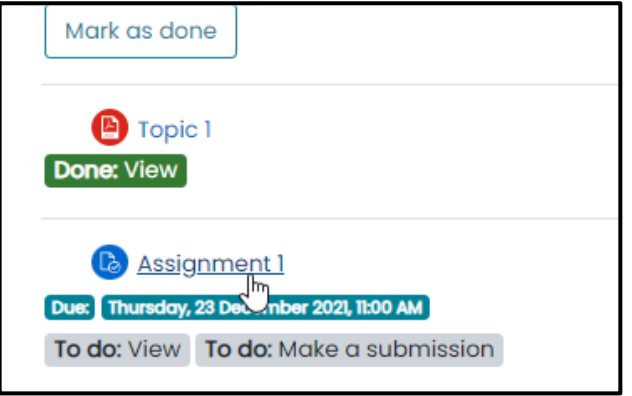

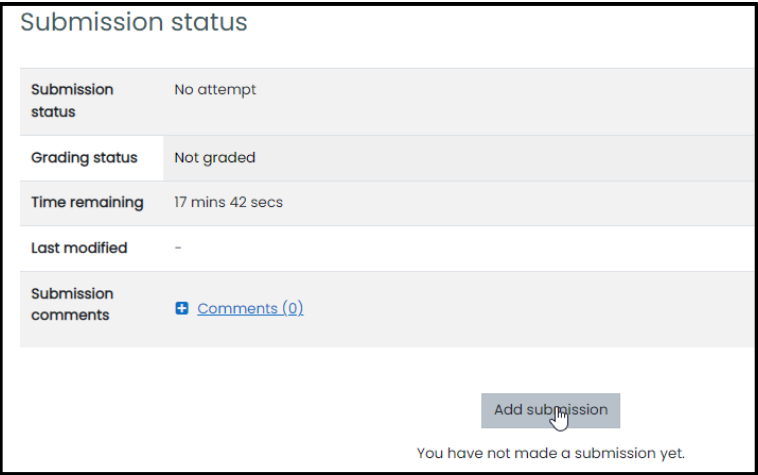

**Step 3:** Drag and drop the assignment into the box. Click 'Save changes' when done.

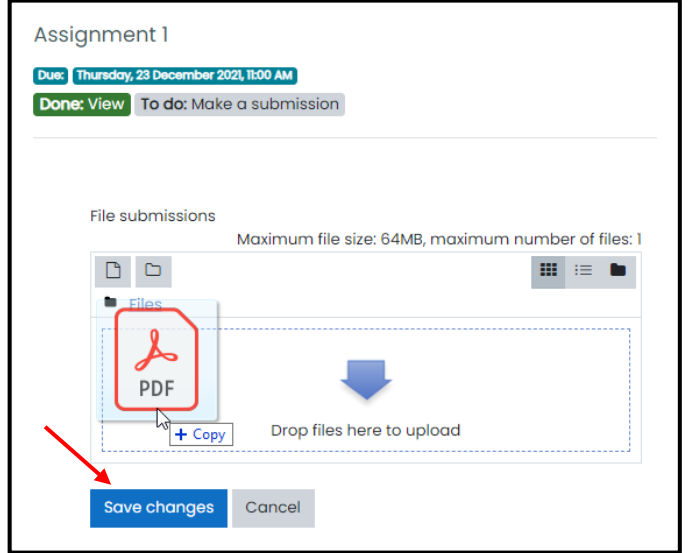

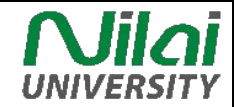

#### <span id="page-9-0"></span>**Turnitin Assignment**

Users can submit their Turnitin assignment into Moodle. Turnitin will automatically generate originality report for the assignment.

#### <span id="page-9-1"></span>**Submit Turnitin Assignment**

**Step 1:** Click the course from the Dashboard.

**Step 2: Select the Turnitin Assignment.** 

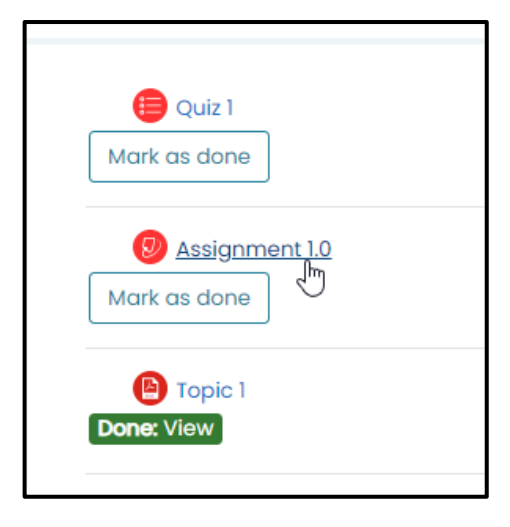

**Step 3:** Click on the submission icon to submit the assignment.

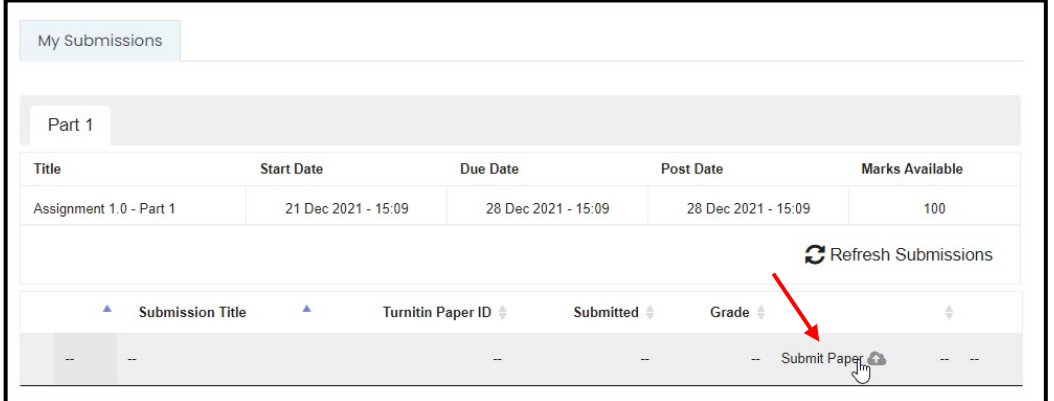

**Step 4:** Students must accept the latest Turnitin User Agreement before you can make a submission. Click on 'Please click here to read and accept the Agreement' to read the agreement.

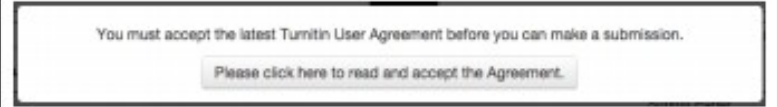

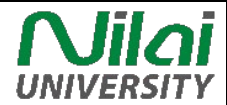

**Step 5:** Drag and drop the assignment into the box. Click 'Save changes' when done.

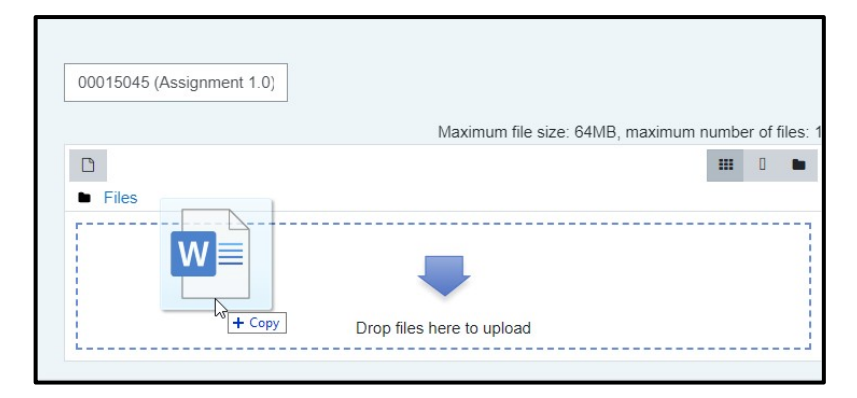

#### <span id="page-10-0"></span>**View Turnitin Assignment Submission**

Once a submission has been made to a Turnitin assignment, the submission inbox will contain the submitted paper. If the lecturer has allowed students to view the Originality Report for their paper, a percentage icon will appear once the report has been generated. If the lecturer used GradeMark to grade the paper, then once the post date passes, students will see a pencil icon that will open GradeMark when clicked.

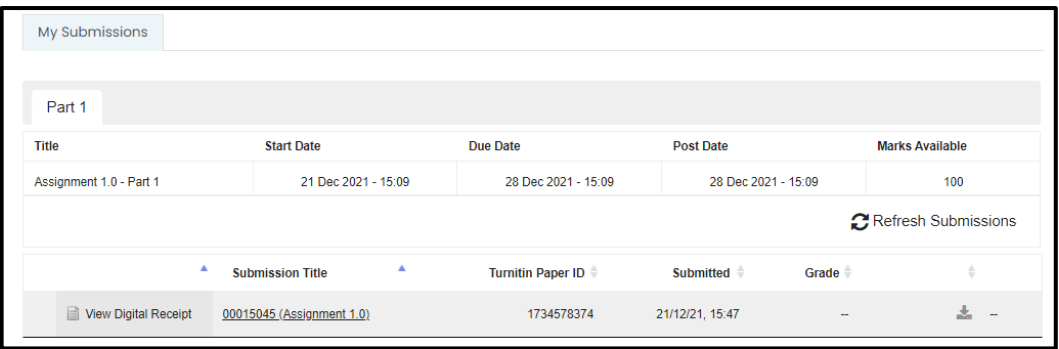

The My Submissions tab contains the following columns:

- **Submission Title**: contains the title of the paper submitted and the status of the submission
- **Submitted**: contains the date and time of the submission
- **Similarity (if enable by lecturer)**: contains the Originality Report icon for the submission which displays the percentage of text within the paper that matches content in the Turnitin databases.
- **Grade**: contains the grade received for the paper and the GradeMark icon. Clicking on the GradeMark icon opens up the graded paper in GradeMark. After the post date of the assignment both the grade for the paper and GradeMark will be available to view.

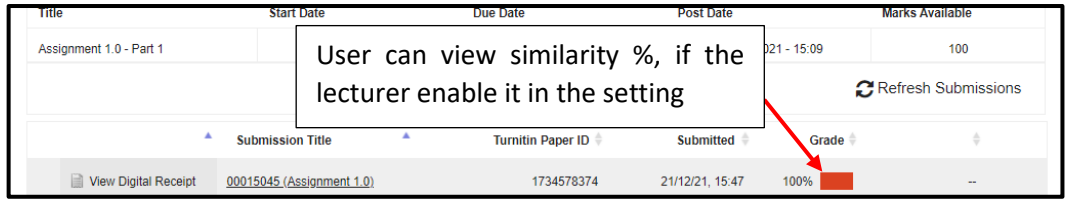

IT DEPARTMENT 9

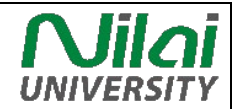

## <span id="page-11-0"></span>**IT Support**

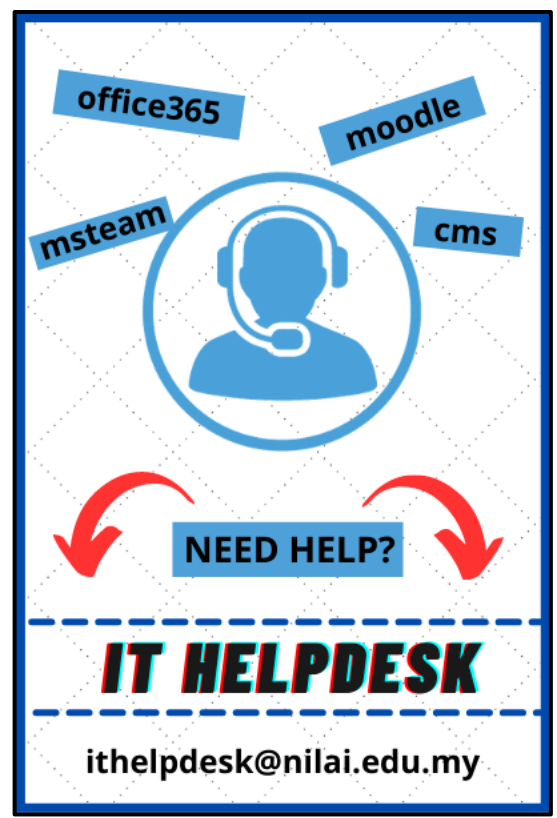